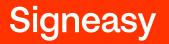

# Signeasy just got better!

# Fast, powerful, and delightful experience

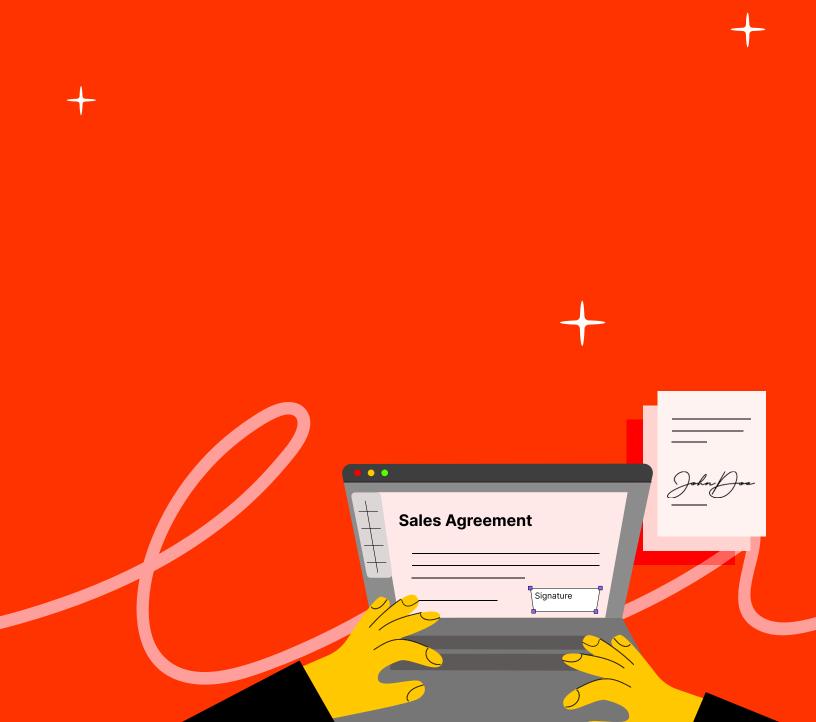

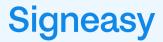

**STEP-BY-STEP GUIDE** 

# Document preparation and signing workflows

# Preparing and sending a document for signature

Experience the convenience of organized field grouping, flexibility in editing, and a faster overall performance.

| ← Send for signat                                                                           | ure: Add field | ls  |   |   |                                                                                                    |
|---------------------------------------------------------------------------------------------|----------------|-----|---|---|----------------------------------------------------------------------------------------------------|
| <b>∷</b> :≡ D                                                                               | ථ 150          | % ~ | Ď | Ô | 2 Documents ~ 2 Recipients ~ Send for Signature                                                                                                    |
| James Smith         T         Text         Imitials         Date         Name         Email | ~              |     |   |   | Sales Agreement         14. Governing Law. The Parties agree that this Agreement shall be interpreted in accordance with the law.         15. Entire Agreement. Both Parties agree that this Agreement represents the entire agreement between the Parties, and supersedes all other agreements between the Parties. This agreement may not be changed orally. All changes to the terms of this agreement need to be done in writing and signed-off by both Parties.         Both Parties acknowledge that they have read the Agreement, and understood the terms, set forth above, and agrees to be bound by the terms herein: |
|                                                                                             |                |     |   |   | "SELLER"         Signed:                                                                                                    |

# All primary actions are organized together for better accessibility

# **Field grouping**

Fields are categorized into two groups: Input fields (Signature, Initials, Date, Text, Email, Name, and Image) and E List (Radio group, Checkbox).

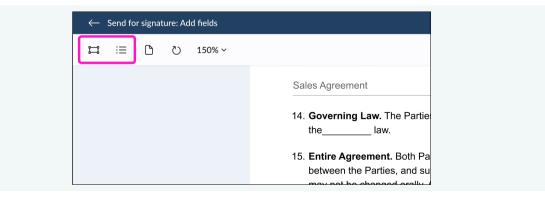

- 2. To add a field, click on the field icon on the top menu, and select the appropriate field type from the options provided.
- 3. By default, the fields panel fills in the first signer.

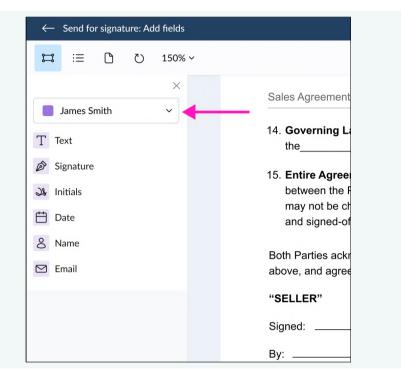

4. To switch signers, click on the signer's name and choose a different signer from the list.

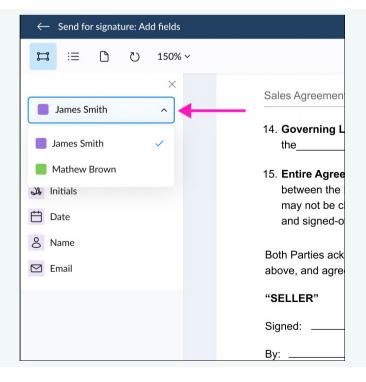

5. Dropping fields on the document automatically assign them to the selected signer.

6. Documents and recipient details are on the top right corner of the screen.

To see details, just click on them.

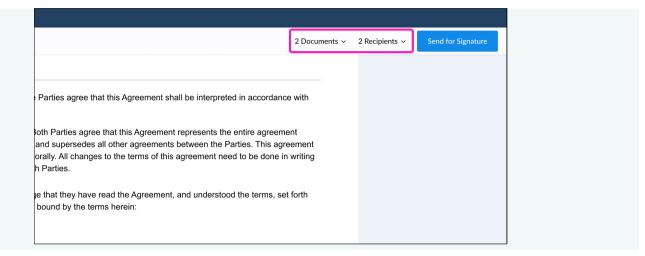

#### **Properties menu**

- 1. Clicking on a field displays its **Properties** menu on the right panel.
- 2. The Properties menu allows you to perform actions on individual fields on the document.

| 2 Documents ~                                                                                                    | 2 Recipie | ents ~ Send for Signature                         |
|----------------------------------------------------------------------------------------------------|-----------|---------------------------------------------------|
| t shall be interpreted in accordance with<br>nent represents the entire agreement<br>ents between the Parties. This agreement<br>this agreement need to be done in writing |           | Field type<br>Date                                |
| Date:                                                                                                    | <b>→</b>  | MM/DD/YYYY   MM/DD/YYYY   Copy Field to All Pages |
| Date:                                                                                                    |           | Copy Field to Below Pages Delete                  |

- 3. The Properties menu disappears automatically when the field is deselected.
- 4. You can change the field type from the **Properties** menu without deleting and re-dropping the field.
- 5. To change the field type, click the **Field type** dropdown from the Properties menu and select the desired field type.

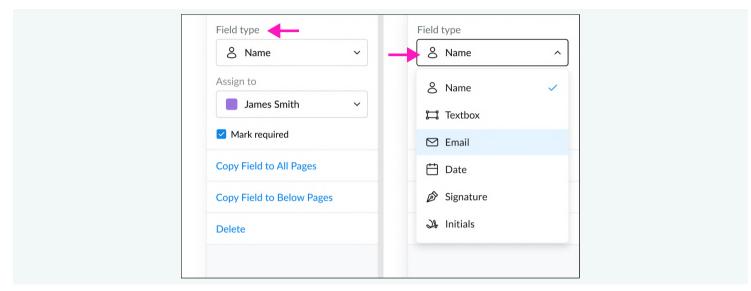

# **Field dropping**

- 1. The labels of all fields are positioned at the top-left of the field boxes. When dropping fields on the document, align them as per the text.
- 2. When the signer begins entering the value in the field, it will always be aligned at the top.

| Date:   | Date:          |
|---------|----------------|
| "BUYER" | "BUYER"        |
| By:     | By: Acme sales |

# Signing a document

Experience an improved signing process with enhanced navigation, making it hassle-free and quick. No confusion or delays – easily view fields, fill, sign, and execute documents swiftly.

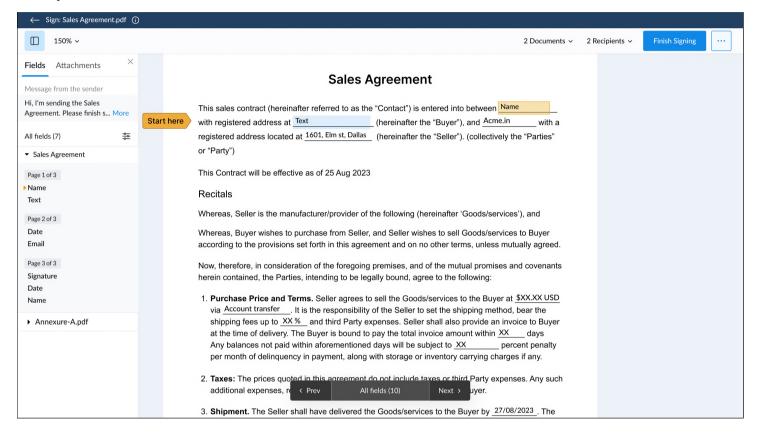

# **Fill Fields and upload Attachments**

Easily toggle between the Fields and Attachments (available only if requested) tabs in the left panel.

#### Fields tab

1. On the **Fields tab**, view the sender's message, the fields to fill, and set preferences.

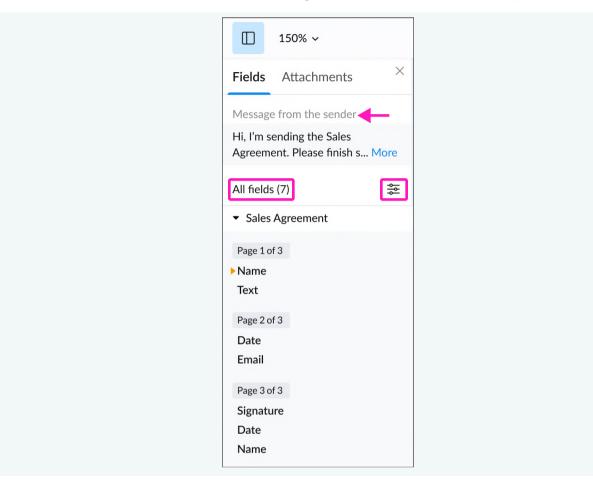

# **Preferences setting**

1. Customize your field viewing preference and navigation mode on the document.

| All fields (7)                      | <br>٩٩ |
|-------------------------------------|--------|
| <ul> <li>Sales Agreement</li> </ul> |        |
| Page 1 of 3<br>Name<br>Text         |        |

2. Select how to view fields: (i) as a list or (ii) as thumbnail.

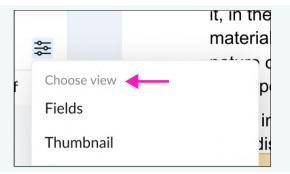

- 3. Fields shows you all fields in a list view.
- 4. The **Thumbnail** view shows all pages as thumbnails with the number of fields per page.

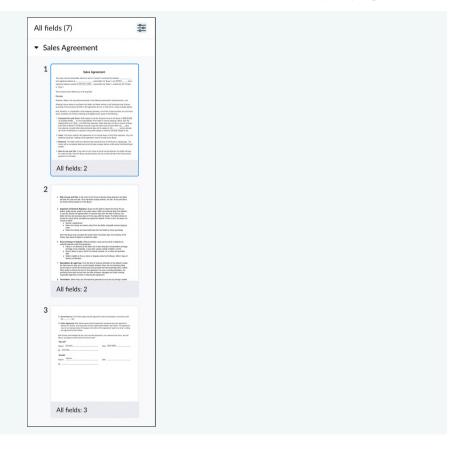

5. Click on any thumbnail to navigate directly to that page and field(s).

6. Customize how you move between fields by selecting **All fields** or **Pending fields** in preferences.

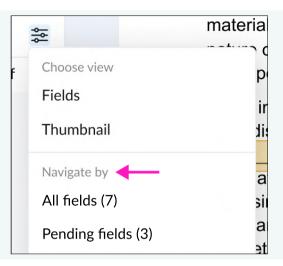

7. The All fields option displays all the fields present on the document.

| All fields (7)                      | 행 |
|-------------------------------------|---|
| <ul> <li>Sales Agreement</li> </ul> |   |
| Page 1 of 3                         |   |
| ▶ Name                              |   |
| Text                                |   |
| Page 2 of 3                         |   |
| Date                                |   |
| Email                               |   |
| Page 3 of 3                         |   |
| Signature                           |   |
| Date                                |   |
| Name                                |   |

8. The **Pending fields** option displays fields that are yet to be filled.

| Pending fields (3)                 |   |
|------------------------------------|---|
| <ul> <li>Sales Agreemen</li> </ul> | £ |
| Page 3 of 3                        |   |
| Signature                          |   |
| Date                               |   |
| Name                               |   |

9. Enable Smart Scroll to navigate to the next field automatically

| *                  | materia |
|--------------------|---------|
|                    | o د     |
| Choose view        | p       |
| Fields             | ir      |
| Thumbnail          | sit.    |
| Navigate by        | a       |
| All fields (7)     | sii     |
| Pending fields (3) | a<br>et |
| Smart scroll       | en en   |

# Navigate between fields with Smart Scroll

1. Smart Scroll automatically moves you to the next field.

|   | \$\$               | materia |
|---|--------------------|---------|
|   | - <u>&gt;</u>      | רר ס    |
| F | Choose view        | p       |
|   | Fields             | ir      |
|   | Thumbnail          | ;it     |
|   | Navigate by        | a       |
|   | All fields (7)     | sii     |
|   | Pending fields (3) | a<br>et |
|   | Smart scroll       | n 🕐     |
|   |                    | Comde   |

- 2. After filling in a field, click anywhere on the document to automatically move to the next field.
- 3. Smart Scroll is enabled by default.
- 4. To disable Smart Scroll, access the preference icon on the left panel and toggle it off.

- 5. **Smart Scroll** allows you to move between Pending fields or All fields based on your **Navigate by** preference.
- 6. Choose **Pending fields** from the **Navigate by** preference to skip to fields yet to be filled automatically.

|   | *                  | materia    |
|---|--------------------|------------|
| f | Choose view        | Ì          |
|   | Fields             |            |
|   | Thumbnail          | Ł          |
|   | Navigate by        |            |
|   | All fields (7)     | 3          |
|   | Pending fields (3) | ÷          |
|   | Smart scroll       | <b>(</b> ) |
|   |                    | Connde     |

7. Choose **All fields** from the **Navigate by** preference to automatically jump to the immediate next field.

|   | *                  | materia |
|---|--------------------|---------|
|   | ~                  | C       |
| F | Choose view        | p       |
|   | Fields             | ir      |
|   | Thumbnail          | it      |
|   | Navigate by        | a       |
|   | All fields (7)     | — sii   |
|   | Pending fields (3) | a<br>et |
|   | Smart scroll       | n n     |
|   |                    | Comde   |

8. To move manually between fields, click the **Next** and **Prev** buttons at the bottom of the document.

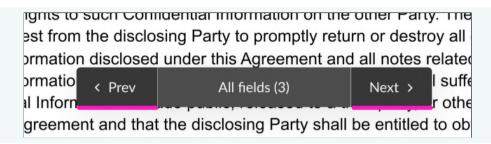

# **Attachments**

This tab will be visible only if the sender requests any supporting documents.

| Fields Attachments                                                                                                    |
|----------------------------------------------------------------------------------------------------|
| These supporting documents are<br>needed for verification.<br>Attachments requested (2) ①<br>Driving Licence<br>Attach File<br>Address proof |
| needed for verification.<br>Attachments requested (2) ①<br>Driving Licence<br>Attach File<br>Address proof                                   |
| Driving Licence<br>Attach File<br>Address proof                                                                                              |
| Attach File<br>Address proof                                                                                                    |
| Address proof                                                                                                    |
|                                                                                                    |
| Attach File                                                                                                    |
|                                                                                                    |

- 1. See the sender's instructions and the list of supporting documents you must upload.
- 2. Click on Attach Files below the requested document to upload your document.

3. Switch between **Fields** and **Attachments** view while attaching documents.

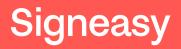

+ Need help? Shoot an email to support@signeasy.com

+